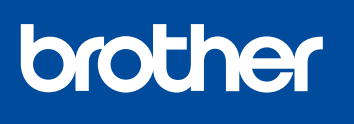

**MFC-J1010DW MFC-J1012DW MFC-J1170DW**

# **Guía de configuración rápida**

Primero, lea la *Guía de seguridad del producto* y, a continuación, lea esta *Guía de configuración rápida* para obtener información sobre el procedimiento de instalación adecuado.

**ES**

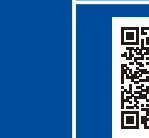

Instrucciones de configuración en video: [support.brother.com/videos](https://support.brother.com/videos)

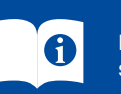

Quite la cinta de protección o la película que cubre el equipo y los suministros. Los componentes incluidos en la caja pueden diferir en función del país.

Los manuales más recientes están disponibles en la página web de soporte de Brother: [support.brother.com/manuals](https://support.brother.com/manuals)

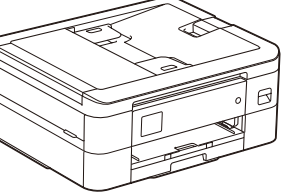

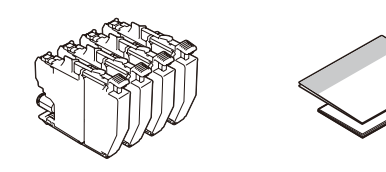

1 **Desembale el equipo y revise los componentes**

\* La mayoría de las ilustraciones de esta *Guía de configuración rápida* corresponden al modelo MFC-J1010DW.

#### **NOTA**

- Guarde el material del embalaje y la caja por si tiene que desplazar el equipo.
- Debe comprar el cable de interfaz correcto para la interfaz que desea utilizar. **Cable USB**

Use un cable USB 2.0 (Tipo A/B) que no tenga más de 6 pies (2 metros) de longitud. **Cable Ethernet (red) (solo MFC-J1170DW)**

Utilice un cable trenzado recto de categoría 5 (o superior) para la red Ethernet rápida 10BASE-T o 100BASE-TX.

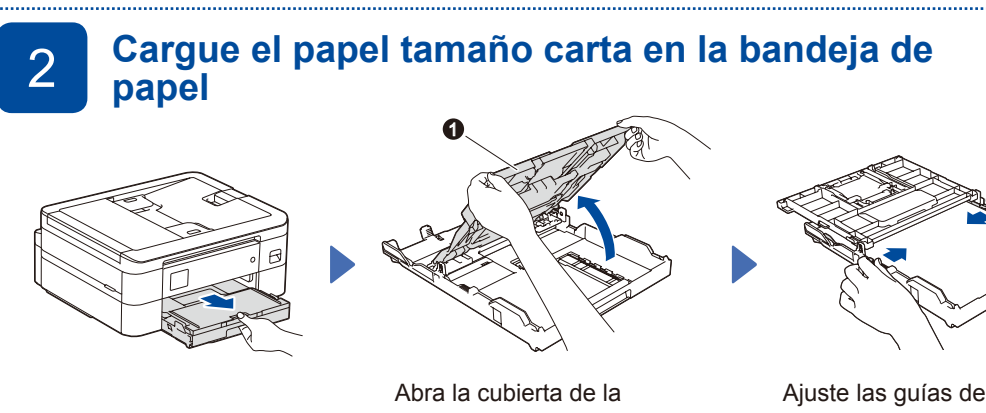

bandeja de salida del papel  $\bf\bullet$ 

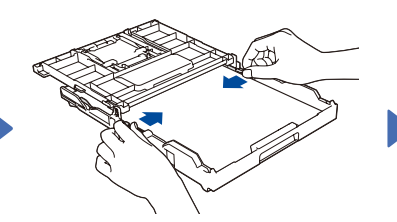

Ajuste las guías del papel. Airee bien la pila de papel y colóquela en la bandeja.

Después de finalizar la configuración del equipo podrá cambiar el tipo o el tamaño del papel. Para obtener más información sobre el manejo del papel, consulte la *Guía del usuario online* en [support.brother.com/manuals](https://support.brother.com/manuals).

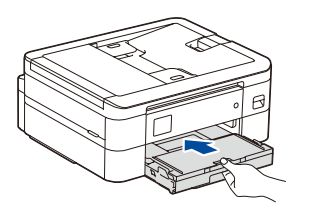

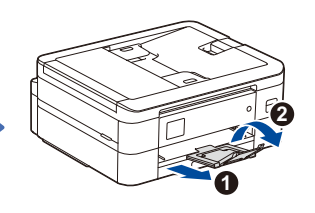

Cierre la cubierta de la bandeja de salida del papel y, a continuación, vuelva a introducir la bandeja en el equipo lentamente y por completo.

Extraiga el soporte del papel <sup>o</sup> y, a continuación, despliegue la lengüeta del soporte del papel **2** para que no se caigan las hojas impresas.

#### 5 **Configure fecha y hora**

Siga las instrucciones que aparecen en la pantalla LCD para configurar la fecha y la hora.

Después de configurar la fecha y la hora, puede establecer la configuración predeterminada de la

### 3 4 **Instalación de los cartuchos de tinta iniciales Conecte el cable de alimentación**

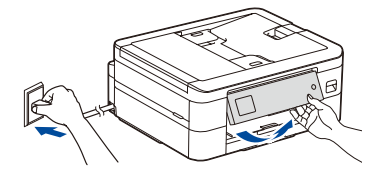

**NOTA** Puede ajustar el ángulo del panel de control para leer la pantalla LCD de forma más cómoda.

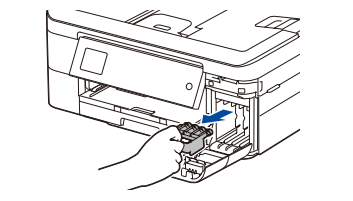

Abra la cubierta de los cartuchos de tinta y retire la pieza de protección de color naranja del equipo.

#### **NOTA**

No deseche la pieza de protección de color naranja. La necesitará para transportar el equipo.

Siga las instrucciones que aparecen en la pantalla LCD para instalar los cartuchos de tinta. Cierre la cubierta del cartucho de tinta. El equipo preparará el sistema de tubos de tinta para la impresión.

#### **NOTA**

La primera vez que instale los cartuchos de tinta, el equipo utilizará una pequeña cantidad extra de tinta para llenar el sistema de tubos de tinta. Se trata de un proceso que se realizará solo una vez y que permitirá realizar impresiones de alta calidad.

actualización del firmware.

# 6 **Compruebe la calidad de**

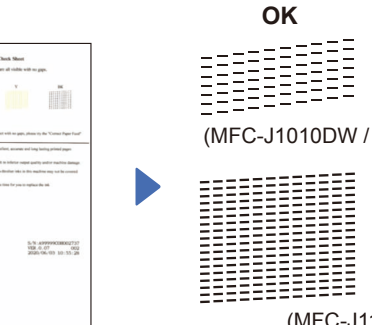

Siga las instrucciones que aparecen en la pantalla LCD y, a continuación, pulse [OK] o **c**. El equipo imprimirá la hoja de revisión de calidad de impresión.

**THE** 

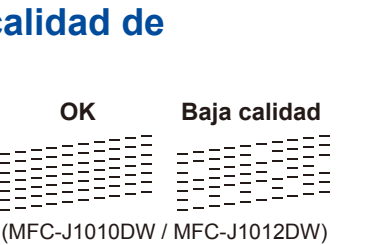

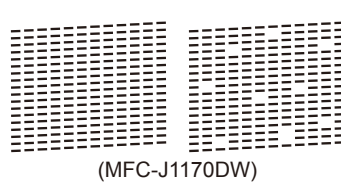

Siga las instrucciones que aparecen en la pantalla LCD para revisar la calidad de los cuatro bloques de color en la hoja y, a continuación, comience el procedimiento de limpieza, si es necesario.

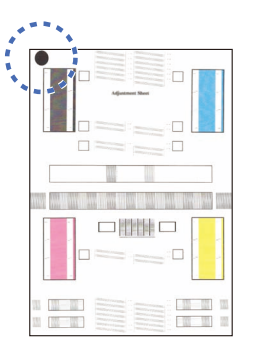

Siga las instrucciones que aparecen en la pantalla LCD para imprimir la hoja de ajuste. La marca con un círculo negro se encuentra ubicada en la esquina superior izquierda de la hoja.

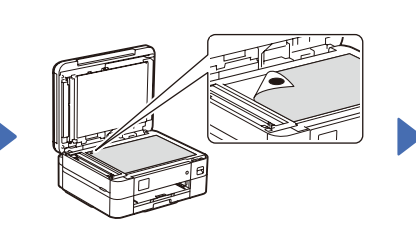

**impresión** 7 **Ajuste la alineación de impresión (recomendado)** Para ajustar la alineación de impresión antes de usar el equipo, pulse [Inicio] o  $\blacktriangleright$ .

> Coloque la hoja de ajuste boca abajo sobre el cristal del escáner.

Asegúrese de que la marca con un círculo negro se encuentre en la esquina superior izquierda del cristal del escáner.

Siga las instrucciones que aparecen en la pantalla LCD y complete el ajuste de alineación.

Una vez que haya terminado, quite la hoja de ajuste del cristal del escáner.

#### **Borrar las notificaciones de la pantalla LCD**

Si aparece cualquier notificación en la pantalla LCD, puede eliminarlas si pulsa **OK** o selecciona [OK], según el modelo.

# 8 Borrar las notificaciones **e o seleccione su idioma (en caso** 10 Conecte el cable de la <br>de la pantalla LCD de la anecesario)

- MFC-J1010DW / MFC-J1012DW
- 1. Pulse **Settings**.
- 2. Pulse **a** o **b** para seleccionar lo siguiente:
	- a. Seleccione [Conf.inicial] y, a continuación, pulse **OK**.
	- b. Seleccione [Sel. idioma] y, a continuación, pulse **OK**. c. Seleccione su idioma y, a
- continuación, pulse **OK**.
- 3. Pulse **Stop/Exit**.
- MFC-J1170DW
- 1. Pulse  $\left| \right|$  [Ajustes] > [Todas config.] > [Conf.inicial] >
- [Sel. idioma]. 2. Presione su idioma.

3. Pulse  $\blacksquare$ 

continuación, pulse **OK**. b. Seleccione [ID estación] y, a continuación, pulse **OK**.

pulse **OK**.

5. Pulse **Stop/Exit**.

c. Seleccione [Fax] y, a continuación,

caracteres) y, a continuación, pulse **OK**.

3. Introduzca su número de fax (hasta 20 dígitos) y, a continuación, pulse **OK**. 4. Introduzca su nombre (hasta 20

Si no está utilizando el equipo como equipo de fax, vaya a **13** . Para obtener más información sobre cómo utilizar la función fax, consulte la *Guía del usuario online*.

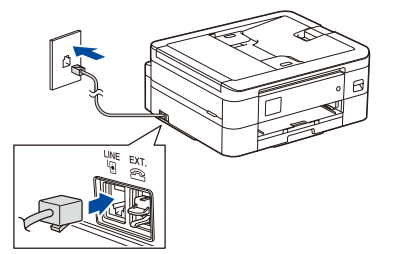

[Todas config.] > [Conf.inicial]

 $MFC-J1170DW$ 

3. Pulse [Nombre].

5. Pulse  $\begin{bmatrix} 1 \\ 1 \end{bmatrix}$ 

1. Pulse  $\left|\left|\right|$  [Ajustes] >

> [ID estación] > [Fax]. 2. Introduzca su número de fax (hasta 20 dígitos) en la pantalla táctil y, a continuación, pulse [OK].

4. Introduzca su nombre (hasta 20 caracteres) en la pantalla táctil y, a

continuación, pulse [OK].

# **Selección del modo de recepción correcto**<br>Si no está utilizando el equipo como equipo de fax, vaya a 13.

deseado 3. Pulse  $\begin{bmatrix} 1 \\ 1 \end{bmatrix}$ 

MFC-J1010DW / MFC-J1012DW

- 1. Pulse **Settings**.
- 2. Pulse **a** o **b** para seleccionar lo siguiente:
	- a. Seleccione [Fax] y, a continuación, pulse **OK**. b. Seleccione
	- [Conf.recepción] y, a continuación, pulse **OK**. c. Seleccione
	- [Modo recepción] y, a continuación, pulse **OK**.
	- d. Seleccione el modo de recepción y, a continuación, pulse **OK**.
- 3. Pulse **Stop/Exit**.

## 13 **Conecte su computadora o dispositivo móvil al equipo**

Siga estos pasos para completar la configuración usando uno de los tipos de conexión disponibles en su equipo.

Visite [setup.brother.com](https://setup.brother.com) para descargar e instalar el software Brother.

**[setup.brother.com](https://setup.brother.com)**

#### **Siga las instrucciones que aparecen en la pantalla y lea los mensajes. NOTA**

Para la conexión de red cableada (solo MFC-J1170DW) y la conexión USB, busque el puerto correcto (según el cable que use) dentro del equipo, como se muestra.

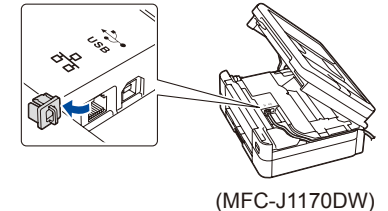

#### **Configuración finalizada**

Ahora puede imprimir y escanear con el equipo. Para buscar el firmware más reciente, visite [support.brother.com/up7.](https://support.brother.com/up7)

**Aviso importante para la seguridad de la red:** La contraseña predeterminada para gestionar la configuración de este equipo se encuentra en la parte posterior del equipo y está marcada como "**Pwd**". Se recomienda cambiar la contraseña predeterminada de inmediato para proteger el equipo frente al acceso no autorizado.

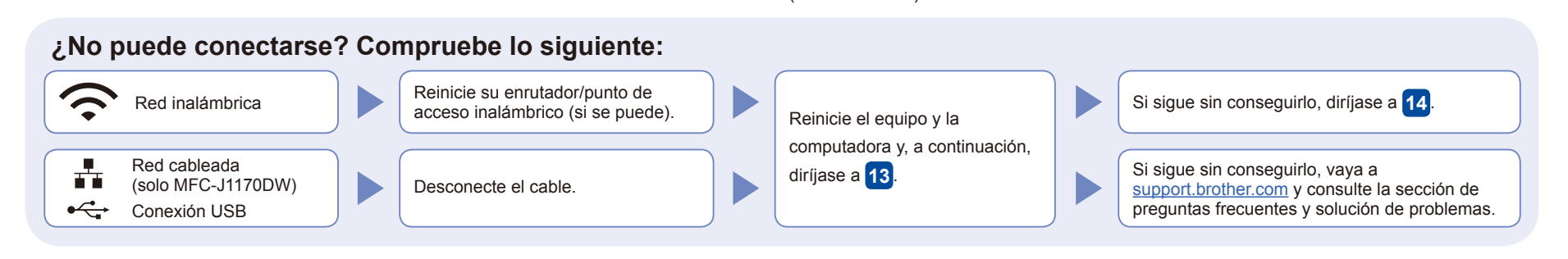

### 14 **Configuración inalámbrica manual**

Si la configuración inalámbrica no funciona, intente configurar la conexión manualmente.

Para obtener más información sobre el equipo y las especificaciones del producto, consulte la *Guía del usuario online* en [support.brother.com/](https://support.brother.com/manuals)

Busque el SSID (nombre de red) y la clave de red (contraseña) en el enrutador/punto de acceso inalámbrico y anótelos en la tabla a continuación.

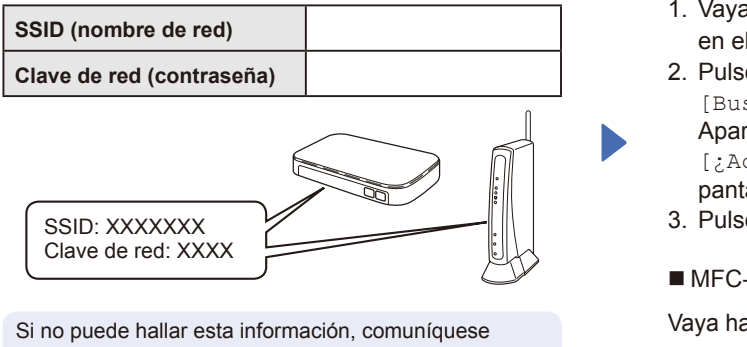

con su administrador de red o con el fabricante del enrutador/punto de acceso inalámbrico.

- MFC-J1010DW / MFC-J1012DW
- 1. Vaya hasta su equipo y pulse  $\widehat{\mathbb{R}}$ en el panel.
- 2. Pulse **OK** para seleccionar [Buscar red Wi-Fi]. Aparecerá el mensaje [¿Activar WLAN?] en la pantalla LCD.
- 3. Pulse **c** para seleccionar Sí.
- MFC-J1170DW

Vaya hasta su equipo y pulse  $\mathbb{R}$  > [Buscar red Wi-Fi] > [Sí].

Seleccione el SSID (nombre de red) de su enrutador/punto de acceso e introduzca la clave de red (contraseña). Si la configuración inalámbrica se estableció correctamente, la pantalla LCD mostrará [Conectada].

Si la configuración no es correcta, reinicie su equipo Brother y su punto de acceso/enrutador inalámbrico, y repita el paso **14** .

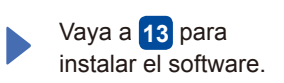

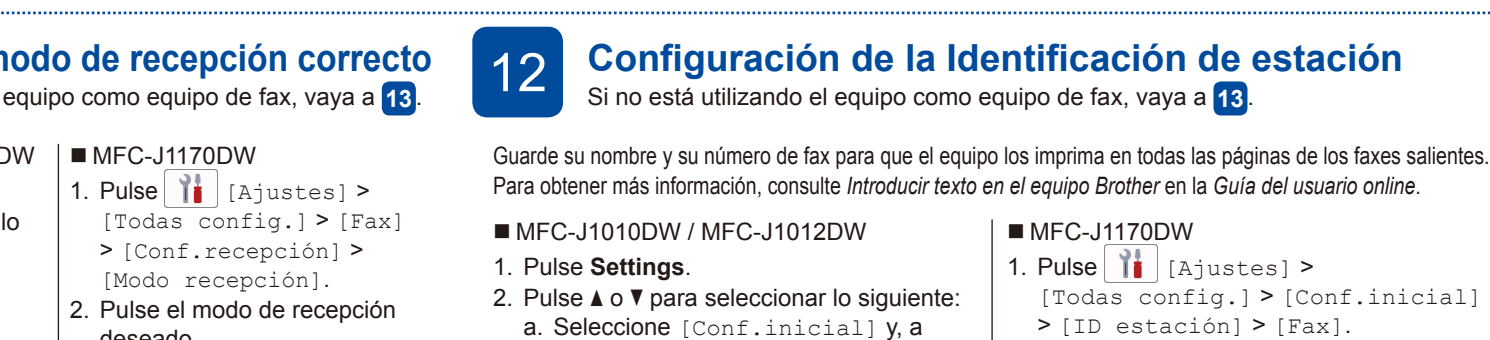